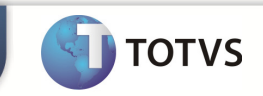

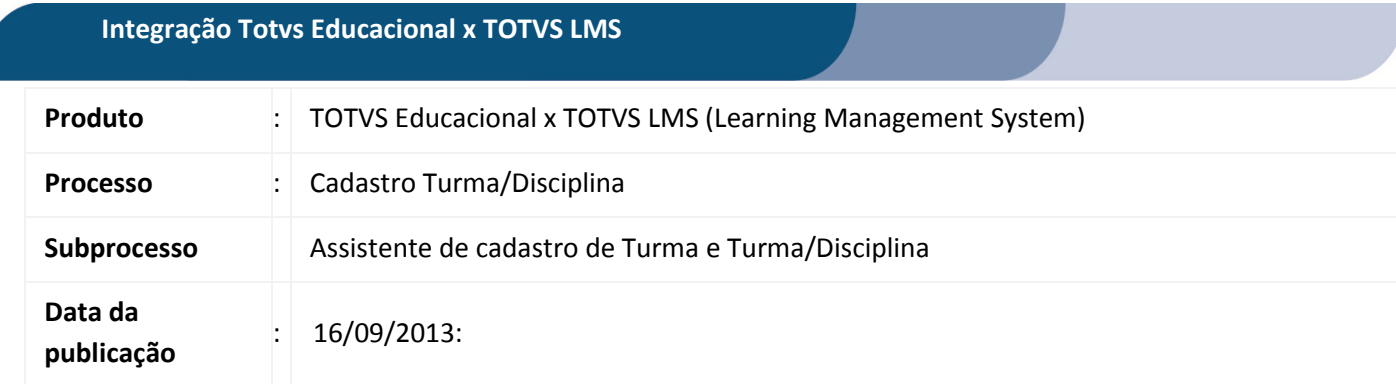

Este documento tem como objetivo de orientar como cadastrar uma Turma e Turma/Disciplina no TOTVS Educacional através do assistente.

Qualquer ação feita inclusão, alteração ou exclusão em uma Turma/Disciplina deverá ser replicada para o TOTVS LMS.

**DESENVOLVIMENTO/PROCEDIMENTO** 

## Atenção

- $\checkmark$  Realizar a instalação do TOTVS LMS.
- Realizar a instalação da integração TOTVS Educacional x TOTVS LMS no módulo de integração do RM.
- $\checkmark$  A integração deve estar ativa.
- $\checkmark$  Configurar WebService.

## Passo 1 – Acesse : RM | Módulo Educacional | Educacional.

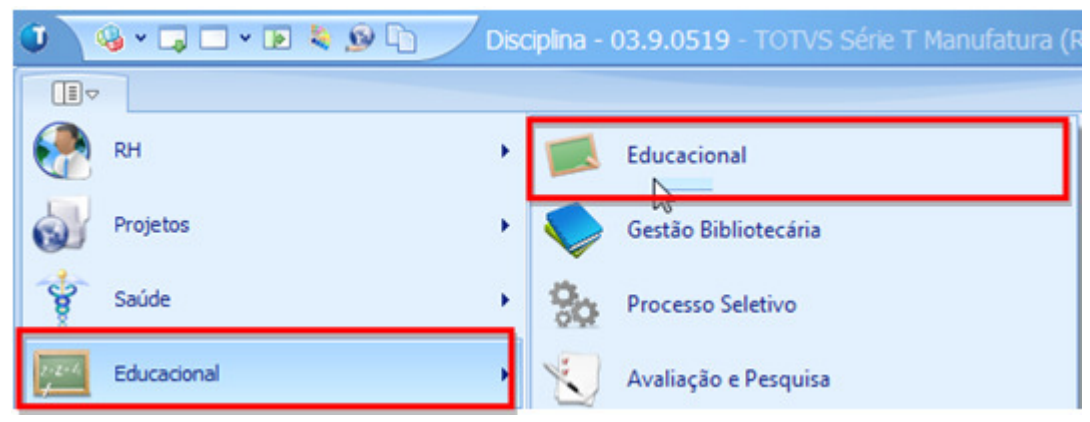

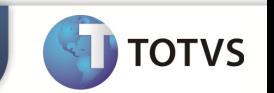

Passo 1 – Acesse: Atividades Acadêmicas | Assistentes | Cadastro de turma e turma/disciplina.

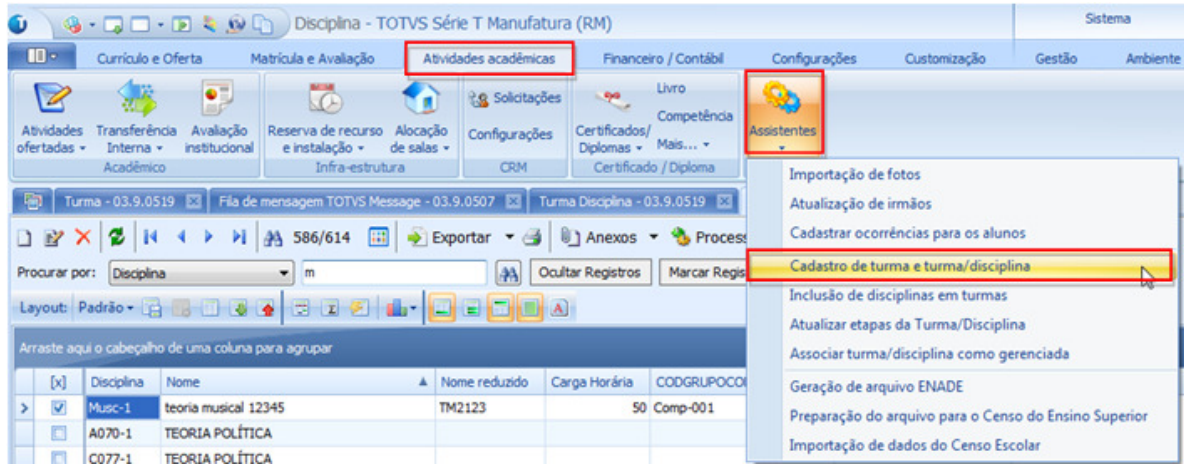

Passo 2 – Informe o período letivo, código e nome da turma e clique em avançar.

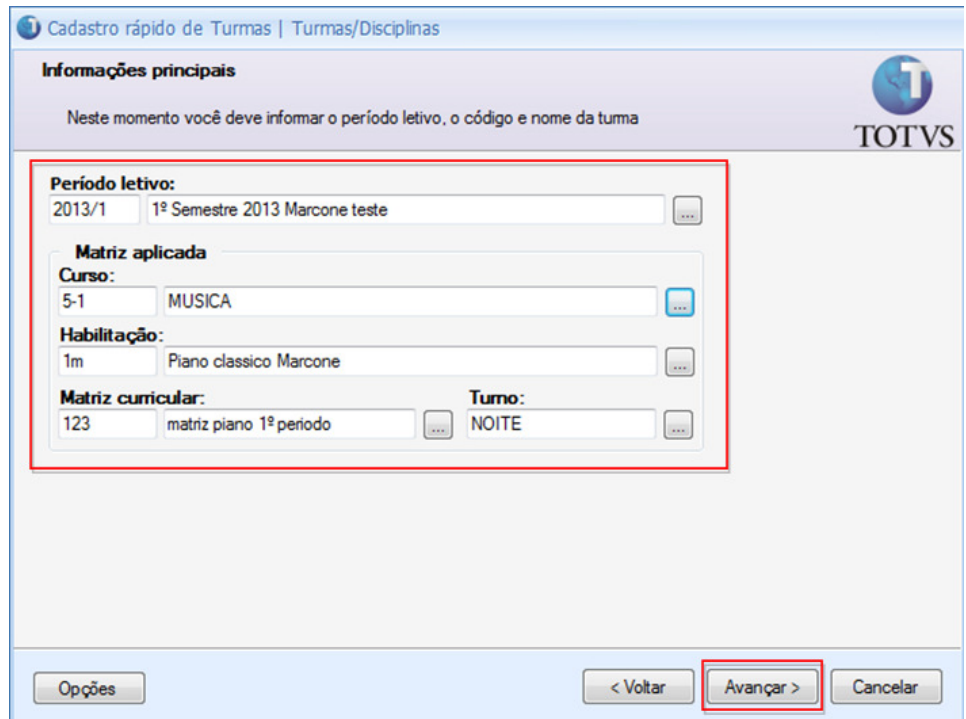

Passo 3 – Selecione e informe as opções gerais que serão aplicadas para a turma e clique em avançar.

O Cadastro rápido de Turmas Informações gerais Turma Neste momento você deve

Código da Turma:

Código da próxima turma:

Fómula para cálculo do resulta

Tuma

2323

Prédio

Sala

Departamento:

Opções

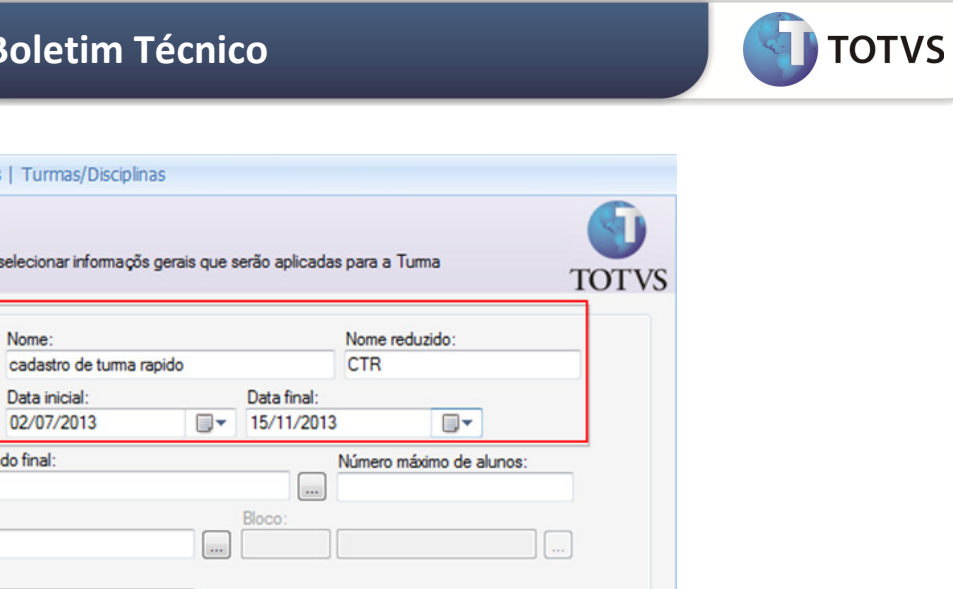

 $\Box$ 

Cancelar

Avançar >

Passo 4 – Selecione e informe as opções gerais que serão aplicadas para a turma/disciplinas e clique em avançar.

Centro de custo

 $<$  Voltar

 $\sim$ 

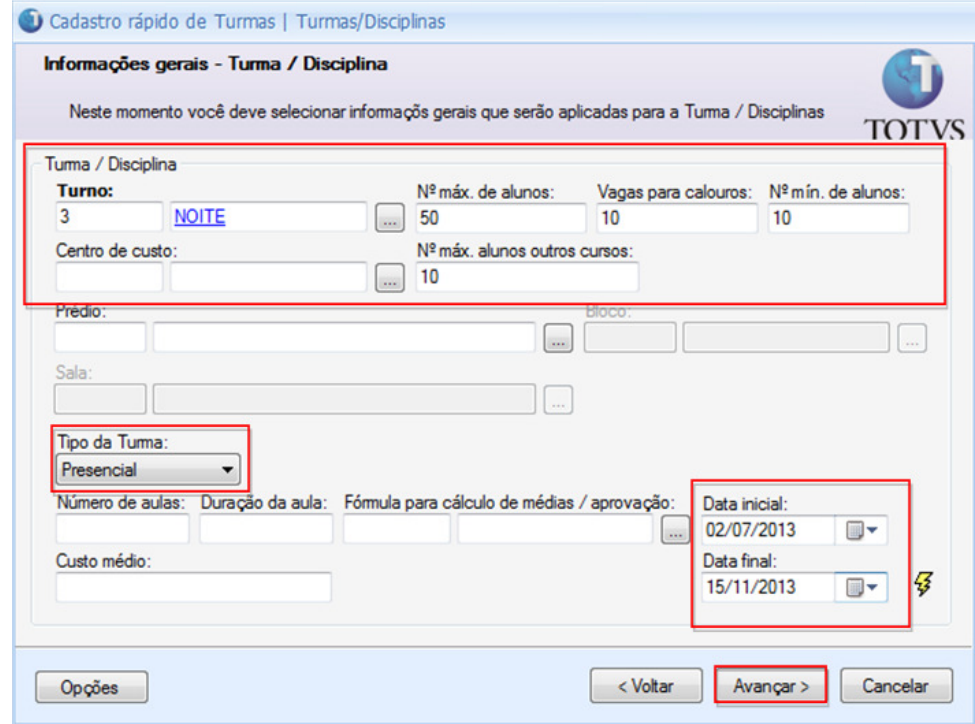

OBS: Somente serão enviados para o LMS Turma/Disciplinas que possuem tipo.

Passo 6 – Informe o período letivo e selecione as disciplinas para criação das Turmas/Disciplinas e clique em avançar e em seguida executar.

## Boletim Técnico

**TOTVS** 

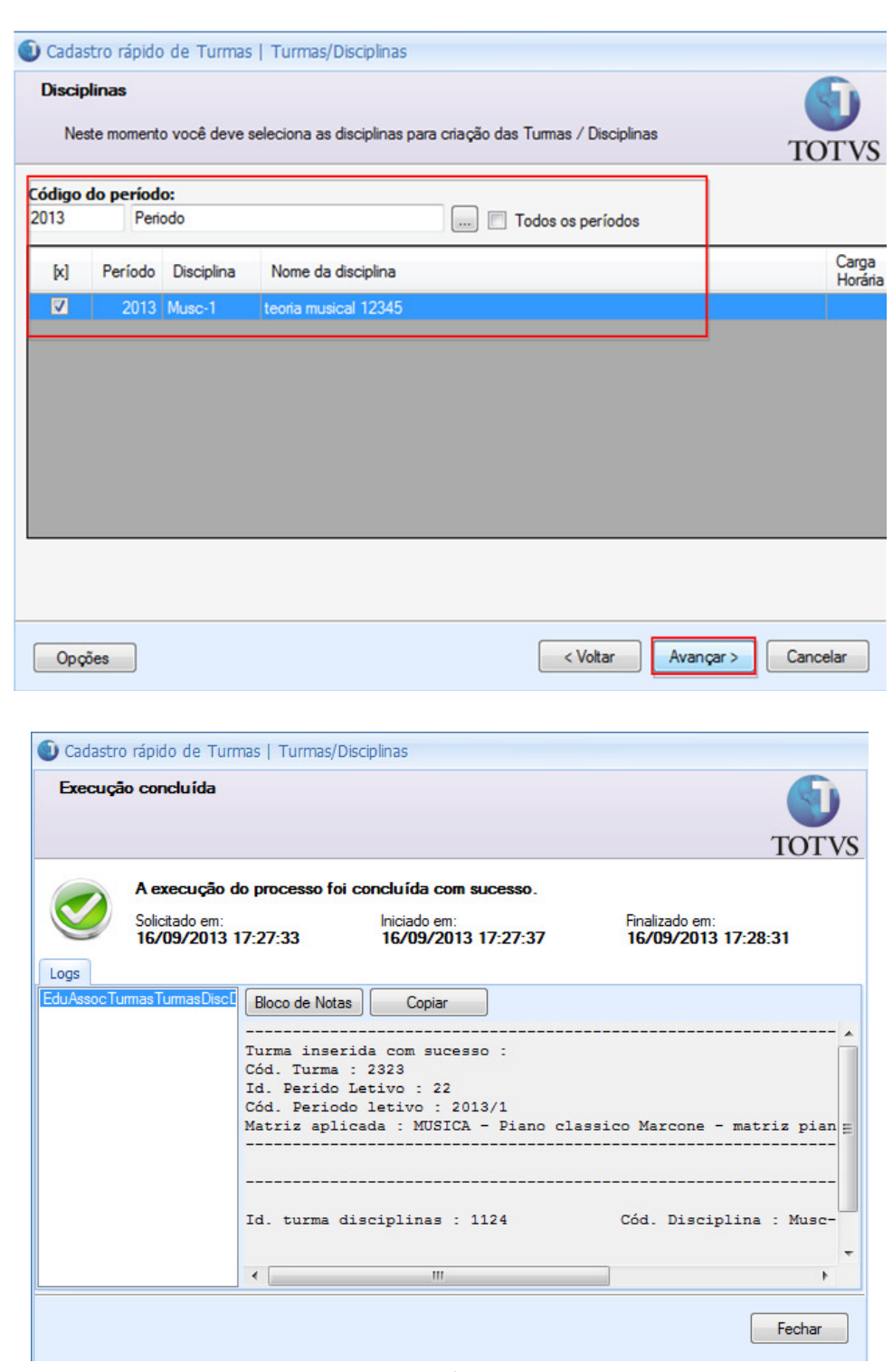

- Processo de cadastro rapido de Turmas e Turmas/Disciplinas realizado com sucesso.